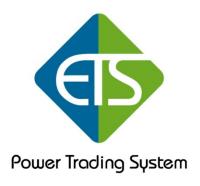

# The PTS Trader®

Automated Trading Strategy for NinjaTrader 7.0®

# **USER MANUAL**

Version 1.0 Release 2 May 7, 2013

#### Introduction

Welcome and thank you for your purchase of the PTS Trader® automated strategy. We appreciate everyone's patience (especially our first Live Class attendees) and we are excited that the project is now complete and wish to express our thanks to our developer, our Beta testers and the rest of the ETS staff without whom this strategy would never have been brought to life!

#### **Notice / Warning**

This notice cannot and does not disclose or explain all of the risks and other significant aspects involved in trading FUTURES, but you should particularly note the following:

Under margin trading conditions even small market movements may have great impact on the customer's trading account. You must consider that if the market moves against you, you may sustain a total loss greater than the funds deposited. You are responsible for all the risks and financial resources you use and for the chosen trading system. It is important that you should not engage in trading unless you understand the nature of the transaction you are entering into and, the true extent of the exposure to the risk of loss.

This product may not be suitable for all investors; therefore if you do not fully understand the risks involved, you must seek independent advice. All trading strategies are to be used at your own risk. Traders Education, LLC is not responsible for any losses incurred as a result of using any of our trading strategies and/or software. The PTS Trader® strategy software should never be left unattended due to many variables outside of your control such as computer or data failure, power outages, position mismatches, network problems, etc. Past performance is no guarantee of future returns. This software should not be relied upon as advice or construed as a recommendation of any kind. It is your responsibility to confirm and decide which trades to take. Trade at your own risk.

# **Background**

As many of you may know, we began our quest for an automated strategy shortly after the development and release of the (Advanced) PTS methodologies. We spent a considerable amount of time and resources developing what we felt would be a wonderful companion to the PTS set-ups. We knew that some of our students were having trouble with execution, order placement and the emotional aspect behind their trading and we felt an automated strategy would offer the perfect complement to our PTS trading methodology. Hence, our journey began...

Our goal has always been to develop an automated strategy that closely emulated the manual trading techniques as outlined within the PTS methodology. At last, we feel that we have accomplished this task by implementing the PPB and the EPB system entries as well as many other customizable parameter driven features.

#### **Prerequisites**

Please note that this manual assumes a basic understanding of both the NinjaTrader® Platform and the PTS methods. If you do not already have a basic understanding of the NinjaTrader® Platform, there are several resources provided by NinjaTrader to help you get up to speed. For example, within the NinjaTrader Control Center select the Help facility and search for "Video Library." You will see a list of several categories and their associated video content:

- Quick Start Guide
- Charts
- Control Center Window
- Data Grid
- Instrument Manager
- Market Replay

#### **Best Practices**

- Do not leave the strategy operating unattended.
- Do not plan to have the strategy trade the entire session. The best results emulate David's best practice of trading for a limited duration, reaching your goal, and stopping.
- Do not trade live until you thoroughly understand each parameter setting and its respective application which should be obtained via Simulation (Sim) trading.

#### Installation

[Refer to the NinjaTrader website (<u>www.ninjatrader.com</u>) for instructions on downloading and platform installation]

The PTS Trader® strategy is protected and licensed software that can only be operated on preauthorized machines. To administer this, we require the unique NinjaTrader Machine ID from each machine on which it's installed.

If you have not already done so, please locate your Machine ID which can be found under the NinjaTrader Control Center > Help > About > Machine ID and forward this to <a href="mailto:support@eminitradingstrategies.com">support@eminitradingstrategies.com</a>. Make sure you provide the 32 character Machine ID and not your Ninja License ID.

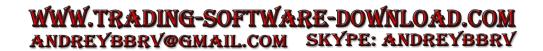

To install the Strategy, please follow these instructions:

If you are installing an upgrade or a new version of the software, you must first uninstall the older existing version of the software through the NinjaTrader Control Center and select File > Utilities > Remove NinjaScript Assembly. Pick the older version of the software you wish to uninstall and click Ok. You must then shut down your NinjaTrader Platform to avoid any software conflicts and then follow the instructions below to continue.

#### **Installation: Component Install**

| At this point, it is imperative that you close/shut down your NinjaTra   | ader platform       |
|--------------------------------------------------------------------------|---------------------|
| before you begin the final installation process. Failure to do so will r | esult in an invalid |
| file reference and possible corruption of the strategy.                  |                     |

- ☐ Once you have navigated to our website/forum and are presented with the file for download, click 'Save' or 'Save as' and take note of the folder to which the file is downloaded. It is recommended that you choose your desktop as the file's destination. Do not rename the file. You may now click 'Save.'
- Once the download is complete, you should see an .exe file on your desktop similar to the one below (please note that final name and release version may vary):

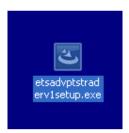

| Double-click this file to begin the installation process.                                   |
|---------------------------------------------------------------------------------------------|
| The installation manager will open and you will be prompted to continue.                    |
| Click 'Next' to proceed.                                                                    |
| You will then be presented with the End User License Agreement. Please read the             |
| agreement in its entirety as you must agree to the terms in order to proceed.               |
| Next, you will be presented with a "readme" file that outlines the files to be installed on |
| your computer.                                                                              |
| Click 'Next' to proceed and begin the actual installation process.                          |
| Follow any remaining prompts and click "Finish" when complete.                              |

You may now re-start your NinjaTrader platform.

#### The PTS Trader®: Chart Application

To apply the strategy, simply right click anywhere on a chart, choose "Strategies" and scroll down until you see "estAdvPTSTraderV1."

Please note that the "Strategies" selection will be grayed out and un-selectable should you not be connected to your data feed or have chart-trader activated. You must therefore either connect to your data provider or deactivate chart-trader in order to proceed.

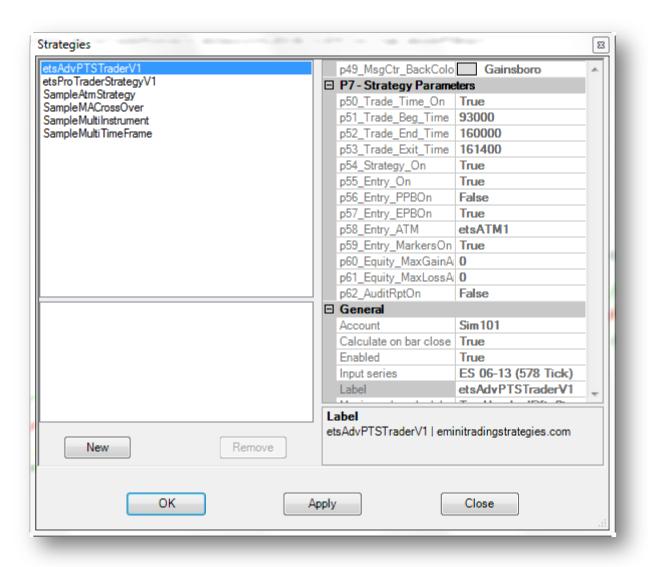

Now you may either double-click on your highlighted selection or click "new." This will place the strategy in the bottom left sub-window and "activate" the parameters as illustrated below.

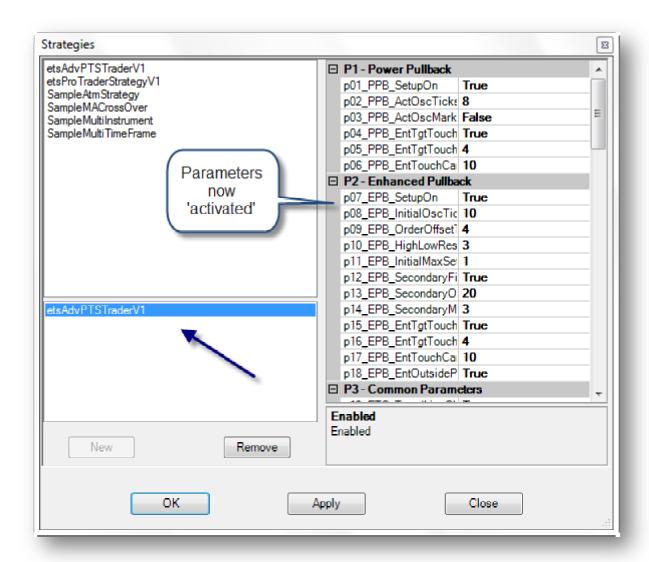

Next, you will notice the variable parameters located within the scroll menu as expanded below.

WWW.TRADING-SOFTWARE-DOWNLOAD.COM ANDREYBBRY@GMAIL.COM SKYPE: ANDREYBBRY

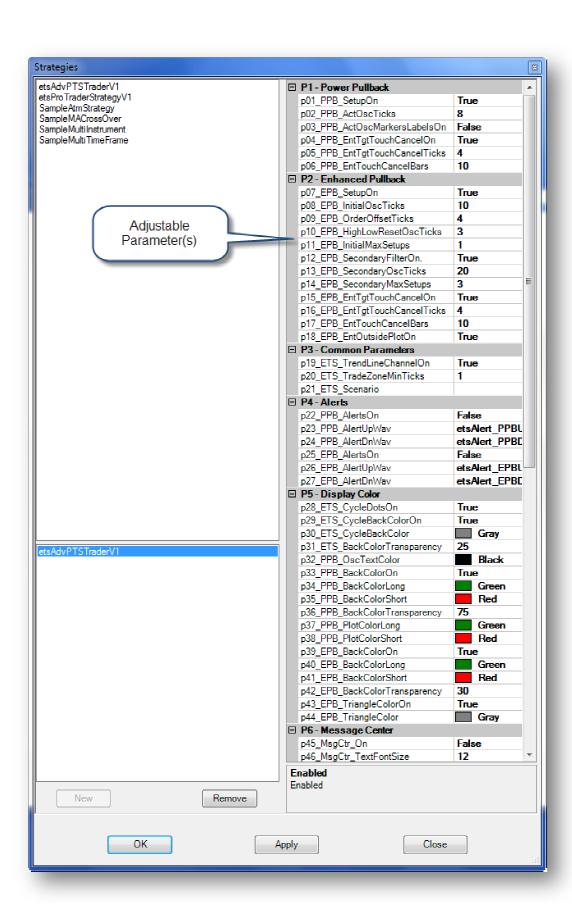

These parameters, displays and plots are all customizable and we have set their default values for the ES contract. Please find their descriptions below:

#### **Parameters:**

### Power Pullback Section

- p01\_PPB\_SetupOn Activates PPB set-up (True=On, False=Off)
- p02\_PPB\_ActOscTicks No. of ticks defining an Active Oscillation.
- p03 PPB ActOscMarkersLabelsOn Oscillation Marker Labels (True=On, False=Off)
- p04\_PPB\_EntTgtTouchCancelOn Cancellation of order when specified profit target is reached. (True=On, False=Off)
- p05\_PPB\_EntTgtTouchCancelTicks No. of ticks defining profit target order cancellation
- p06\_PPB\_EntTouchCancelBars After price 'touches' your order, this is the No. of bars that
  order will remain active unless filled or target reached/touched.

#### **EPB Section**

- p07\_EPB\_SetupOn Activates EPB set-up (True=On, False=Off)
- p08\_EPB\_InitialOscTicks No. of Initial Oscillation ticks required to activate EPB.
- p09 EPB OrderOffsetTicks No. of order offset ticks from high/low.
- p10 EPB HighLowResetOscTicks No. of ticks used to determine consecutive EPB resets.
- p11\_EPB\_InitialMaxSetups No. of EPB's per cycle when Secondary Filter is off. This will
  default to 1 when Secondary Filter is activated.
- p12\_EPB\_SecondaryFilterOn When activated, this suppresses consecutive EPB's until
   "Trend" No-Zone is reached. (True=On, False=Off)
- p13\_EPB\_SecondaryOscTicks No. of Oscillation "Trend" ticks needed to activate 2nd and consecutive EPB's within same cycle (when Secondary Filter is activated).
- p14\_EPB\_SecondaryMaxSetups No. of secondary EPB's within same cycle. This number is independent of the InitialMaxSetups (p 11).
- p15\_EPB\_EntTgtTouchCancelOn Cancellation of order when specified profit target is reached. (True=On, False=Off)

- p16\_EPB\_EntTgtTouchCancelTicks No. of ticks defining profit target order cancellation.
- p17\_EPB\_EntTouchCancelBars After price 'touches' your order, this is the No. of bars that
  order will remain active unless filled or target reached/touched.
- p18\_EPB\_EntOutsidePlot\_On For use on higher timeframes; when disabled (set to "False") this suppresses entry orders that close inside of price. (True=On, False=Off) See Examples below.

Since this an "on bar close" system and we're aware that some users may like to apply the Indicator across different markets and timeframes, we created a parameter that would allow the user to suppress an order should price come back and close "inside" of the EPB entry level on the same bar. This is primarily for use on higher timeframes.

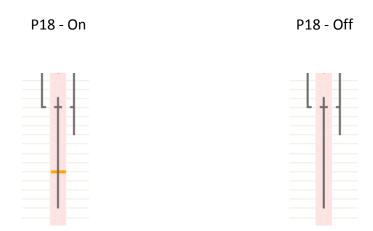

# **Common Parameters**

- p19\_ETS\_TrendLineChannelOn Plots the Channel and Trendline. (True=On, False=Off)
- p20\_ETS\_TradeZoneMinTicks Minimum offset ticks used to determine valid NSE.
- p21\_ETS\_Scenario Allows the user to plot text on the chart next to the Strategy version number. See example below.

WWW.TRADING-SOFTWARE-DOWNLOAD.COM ANDREYBBRY@GMAIL.COM SKYPE: ANDREYBBRY

#### Place Text into empty parameter section:

p21\_ETS\_Scenario PTS Test

# End Result on the chart (top left corner):

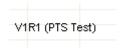

#### Alerts

- p22\_PPB\_AlertsOn (True=On, False=Off)
- p23 PPB AlertUpWav etsAlert PPBUp.wav
- p24 PPB AlertDnWav etsAlert PPBDn.wav
- p25 EPB AlertsOn (True=On, False=Off)
- p26\_EPB\_AlertUpWav etsAlert\_EPBUp.wav
- p27\_EPB\_AlertDnWav etsAlert EPBDn.wav

#### **Display Plots**

- p28\_ETS\_CycleDotsOn Plots a mid-line dot for each valid NSE (True=On, False=Off).
- p29\_ETS\_CycleBackColorOn Plots vertical back-color shading for each valid NSE cycle (True=On, False=Off).
- p30\_ETS\_CycleBackColor Defines the NSE cycle back-color
- p31\_ETS\_BackColorTransparency Defines the back-color transparency level. A Higher number up to 100 is darker while a lower number down to zero is lighter.
- p32\_PPB\_OscTextColor Defines the PPB Oscillation text color when p03 is enabled.

- p33\_PPB\_BackColorOn Plots vertical back-color shading for each valid PPB signal (True=On, False=Off).
- p34\_PPB\_BackColorLong Defines the Long PPB back-color.
- p35\_PPB\_BackColorShort Defines the Short PPB back-color.
- p36\_PPB\_BackColorTransparency Defines the back-color transparency level. A Higher number up to 100 is darker while a lower number down to zero is lighter.
- p37\_PPB\_PlotColorLong Defines the "long" PPB hash plot color
- p38\_PPB\_PlotColorShort Defines the "short" PPB hash plot color
- p39\_EPB\_BackColorOn Plots vertical back-color shading for each valid EPB signal (True=On, False=Off).
- p40\_EPB\_BackColorLong Defines the Long EPB back-color.
- p41\_EPB\_BackColorShort Defines the Short EPB back-color.
- p42\_EPB\_BackColorTransparency Defines the back-color transparency level. A Higher number up to 100 is darker while a lower number down to zero is lighter.
- p43\_EPB\_TriangleColorOn Provides a visual cue in the form of a triangle that defines the
   NSE Oscillation ticks required to activate the EPB set-up (True=On, False=Off).
- p44\_EPB\_TriangleColor Defines the EPB Triangle color.

#### Message Center

- p45 MsgCtr On (True=On, False=Off).
- p46 MsgCtr TextFontSize (Min=6), Sets the Message Center font size.
- p47 MsgCtr TextColor (Black), Sets the Message Center text color.
- p48 MsgCtr OutlineColor (Black), Sets the outline color of the Message Center.
- p49 MsgCtr BackColor (Gainsboro), Sets the background color of the Message Center.

# Strategy Parameters

- **p50\_Trade\_Time-On** (True=On, False=Off), Allows you to specify the strategy's daily trade duration. When set to "False," the strategy will trade continuously, if enabled.
- P51\_Trade\_Beg\_Time Local time in the form of hhmmss (hours/minutes/seconds) that specifies when the first trade entry will be placed.
- P52\_Trade\_End\_Time Local time in the form of hhmmss (hours/minutes/seconds) that specifies when the last entry can be placed, but has no effect on existing open orders.
- P53\_Trade\_Exit\_Time Local time in the form of hhmmss (hours/minutes/seconds) that
  specifies the time in which no new orders will be initiated, any open trades are closed and
  all outstanding orders are cancelled.

### **Strategy Chart Button Parameters**

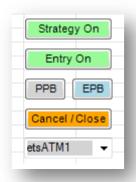

■ **P54\_Strategy\_On** - When the "Strategy On" chart button is toggled off, any open trade is closed (at market) and all outstanding orders are cancelled.

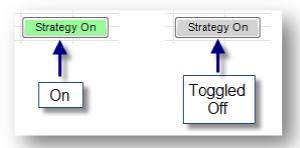

- **P55\_Entry\_On** When the "Entry On" chart button is toggled off, no new trades will be initiated, however, this has no affect on any open pending orders.
- P56\_Entry\_PPBOn This chart button toggles between the PPB and EPB set-up's since the strategy can only initiate one trade type at a time.
- P57\_Entry\_EPBOn This chart button toggles between the PPB and EPB set-up's since the strategy can only initiate one trade type at a time.

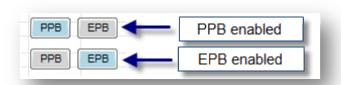

P58\_Entry\_ATM - Existing ATM used for entries and trade management (case sensitive). This is the input field where you place your existing ATM name(s). This is extremely important as all trades are managed locally via your saved NinjaTrader ATM's and no trades will be taken if the ATM name in this field is not found by the strategy. An easy way to avoid a name mismatch is to simply re-save your existing ATM(s) to one of the 'placeholder' names we used such as "etsATM1".

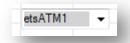

- P59\_Entry\_MarkersOn When enabled, a small blue triangle will plot indicating the strategy fill price. (Due to the nature of this strategy, please note that NinjaTrader does not allow for the plotting of trade markers on the same chart to which the strategy is applied.)
- **P60\_Equity\_MaxGainAmt** Total maximum *closed* trade equity gain threshold whereby strategy will halt trading. This is inclusive of commissions when NinjaTrader is set to "Apply commission to PnL calculations" and appropriate commission levels have been defined.

- P61\_Equity\_MaxLossAmt Total maximum closed trade equity loss threshold whereby strategy will halt trading. This is inclusive of commissions when NinjaTrader is set to "Apply commission to PnL calculations" and appropriate commission levels have been defined.
- **P62\_AuditRptOn** Internal parameter used for troubleshooting and testing.

#### **General Parameters**

- Account Sets the account to which the strategy will trade. You will not see your "live" account number in this field while in global simulation mode.
- Calculate on bar close Due to the nature of our trading methodology(s), this should always remain set to "True" in order to avoid false signals.
- **Enabled** When set to "True," the strategy will be enabled and ready to trade. However, you will need to set this to "False" any time you wish to change a parameter setting and then re-enable before applying to the chart.

\*\*All remaining General, Fill Processing, Order Handling, and Order Processing parameters should be left to their default settings.\*\*

WWW.TRADING-SOFTWARE-DOWNLOAD.COM ANDREYBBRY@GMAIL.COM SKYPE: ANDREYBBRY

#### **Frequently Asked Questions**

## 1. How do I add the strategy to the chart?

To add a strategy to a chart, please follow these steps:

- First, connect to your data feed or broker. From the NinjaTrader Control Center select File > Connect > and make your selection. Strategies can only be added to the chart if a connection is established to a data feed and / or broker.
- Next, open a chart. On the NinjaTrader Control Center select File > New > Chart... and select the appropriate instrument, interval setting, and date range settings. For example, you can select:

Instrument: ES 06-13Interval: 578 TickDays to Load: 5

Once your selections are made, click OK.

- Next, add the strategy to the chart. Right-mouse click the chart and select "Strategies", then select "etsAdvPTSTraderV1" from the list and click the "New" button
- Next, modify the parameters as desired. Please review the parameter definitions found in this document. At this time, you will also need to select the account you wish to trade against.
- Finally, click the OK button on the lower portion of the Strategy dialog to add the strategy to the chart and close the window.

# 2. Can I run the strategy unattended?

While we cannot make specific recommendations, we highly advise against it. Despite our attempts to guard against most every type of potential issue, there are certain types of problems that can occur outside the strategy's control pertaining to internet connectivity, broker margin calls, trading platform errors, hardware malfunctions, and order mismatch or cancellation errors, to name a few. It would therefore be prudent that you keep a watchful eye on the strategy during its live operation and make sure you confirm all positions are closed, any outstanding orders are cancelled, and it is taken offline while it cannot be supervised.

#### 3. Can I trade multiple charts and timeframes simultaneously?

No, you cannot trade the same market on more than one chart as orders could potentially cross and cancel one another out.

Simultaneously on different charts subject to one's online connection, CPU speed, memory and other competing applications, etc. Trading fast markets during peak times can easily consume your computing resources potentially making the strategy less responsive to rapid price changes. Care should be taken before attempting to load too many strategies at one time and certainly test a multiple market trading environment using a simulation account before trading live.

#### 4. Can I modify strategy/ATM placed Target or Stop orders on the DOM?

Yes! You can manually drag your stop or target orders on the DOM without disabling the strategy. However, should you wish to close out a trade early, you will need to use the "Cancel/Close" strategy chart button to accomplish this, otherwise, the strategy will be disabled. Pressing the "Cancel/Close" button will close any existing trades (at market) and cancel all outstanding OCO pending orders.

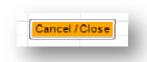

#### 5. Can the PTS Strategy be backtested?

No. Due to the nature of a locally managed ATM based strategy, NinjaTrader does not support backtesting within their strategy analyzer. In fact, since the orders are not directly managed via the strategy, you will not see a PnL calculation within the Control Center > Strategies tab.

#### 6. Can I save the strategy parameter sets to a chart template?

Unfortunately, no. NinjaTrader 7.0 does not allow for the saving of strategies within a chart template. However, you can disable the strategy by setting the "Enabled" parameter to "False" and save the chart within a workspace. It should therefore come up with the same parameter settings when the saved workspace is re-opened.

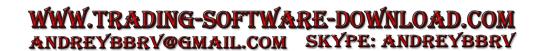

# 7. How do I know when the strategy is enabled for trading?

When the strategy is disabled, you will see a "(D)" beside the strategy name along the top left margin of the chart and the strategy chart buttons will not be present:

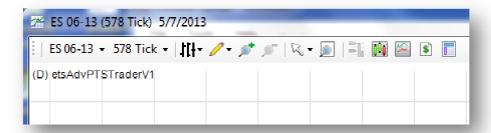

When the strategy is enabled for trading, the "(D)" will not be present and the chart buttons will illuminate:

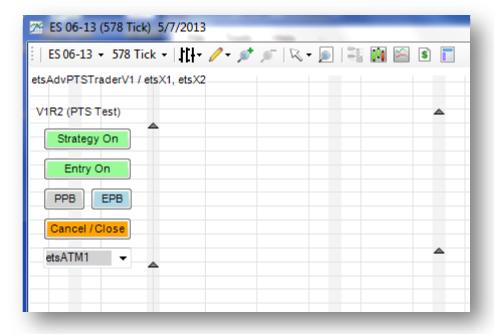

# 8. How do I know when a strategy order is sent?

In addition to showing on the DOM, the strategy will superimpose a dot/bubble over the entry hash mark:

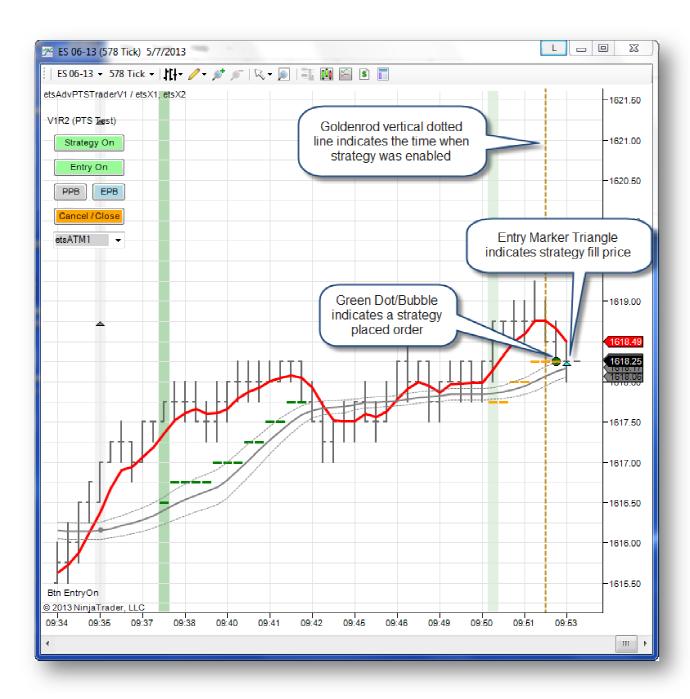

# 9. Can I apply the strategy and the PTS Indicator to the same chart?

It is not recommended nor advised since it only stands to consume unnecessary computer resources.

#### 10. What are the Indicators etsX1 and etsX2?

These are strategy related Indicators necessary for its proper operation and cannot be applied or used in a standalone manner.

This concludes the PTS Trader User Manual and we hope that you find the strategy beneficial to your progression as a trader. Should you have additional concerns or questions, feel free to contact us at <a href="mailto:support@eminitradingstrategies.com">support@eminitradingstrategies.com</a>. We first recommend checking your Control Center > Log tab for any error messages before proceeding and all support requests must include a screenshot of both your chart and current parameter settings in order to accurately troubleshoot any potential issues.

Thank you,

~ETS Staff

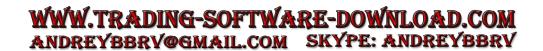